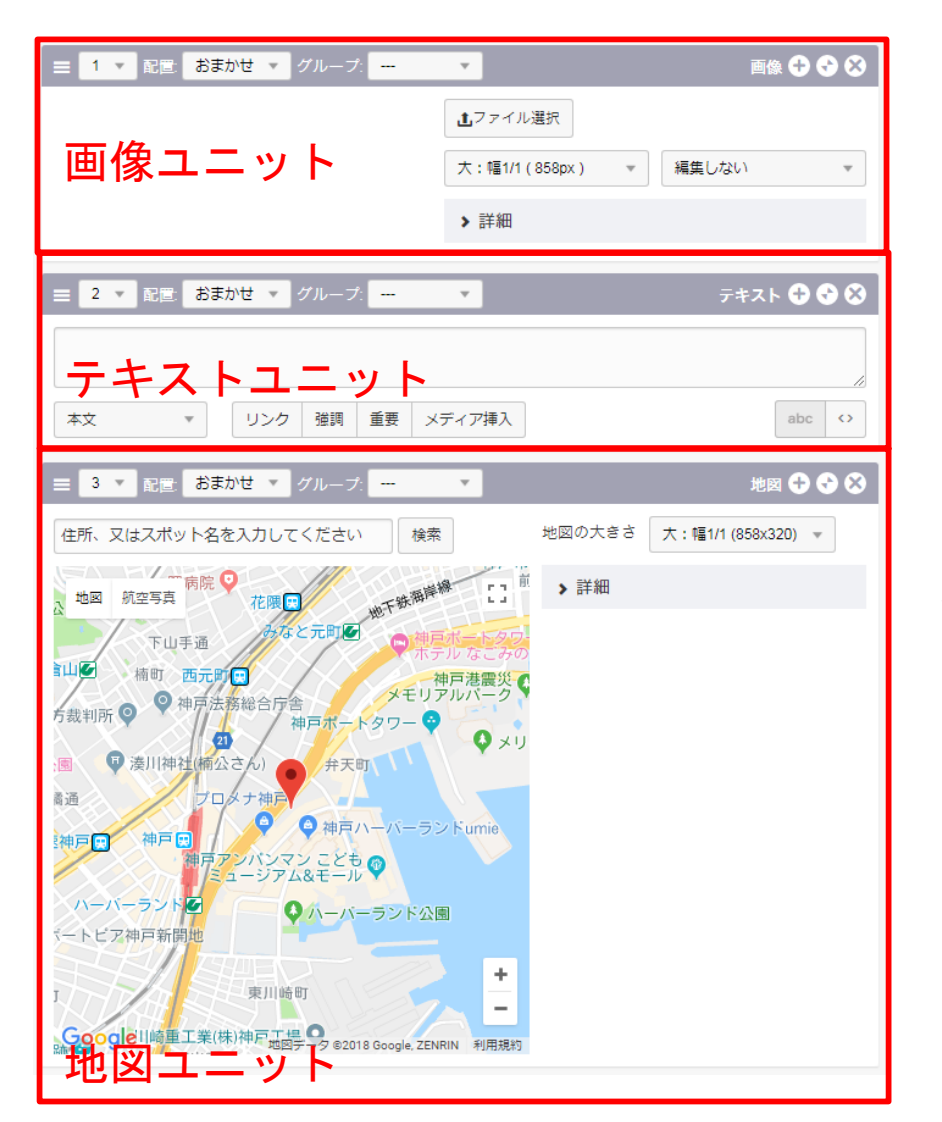

a‐blog cms の特徴として、ユ ニット毎の情報登録があります。

ユニットとは、主にHTMLのブ ロック要素単位で入力欄を用意 して、テキストを登録したり画 像を登録したりするためのもの です。

ユニットには、基本的なエント リーを作るのに必要なテキスト のユニット、画像のユニットを はじめ、地図やファイ ル、 YouTube、画像URLを指定するユ ニットがあります。

これらを駆使することで、正し い文書構造を保ったまま、複雑 なレイアウトのエントリーも作 成できます。

## 文章を入力する

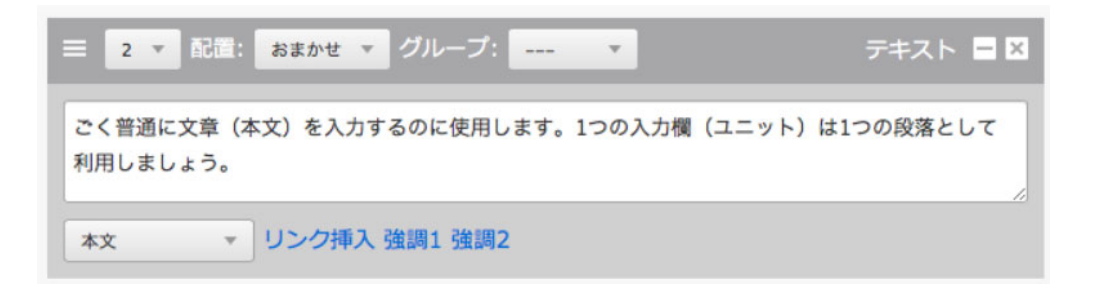

最も基本的な文章=本文を入力する場合には、テキストユニットの「本文」 を使用します。1つのフォームは1つの段落として登録されます。複数の段 落で構成される文章の場合は、複数のテキストユニットを使用しましょう。

# 文章にリンクを設定する

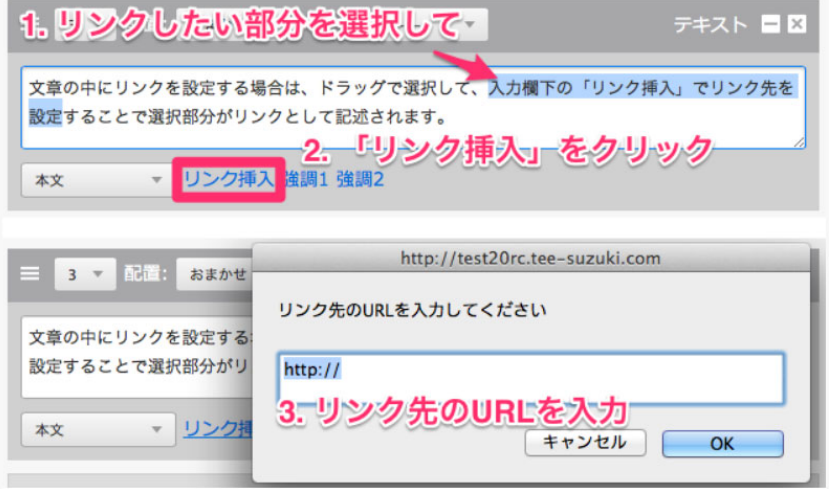

テキストユニットで入力し ている文章にリンクを設定 する場合には「リンク挿 入」を使用します。 入力された文章を選択し 「リンク挿入」をクリック することで、リンク先を登 録するウィンドウが表示さ れます。リンク先を設定す ると、選択された文章にリ ンクが追加されます。

### 見出しを入力する

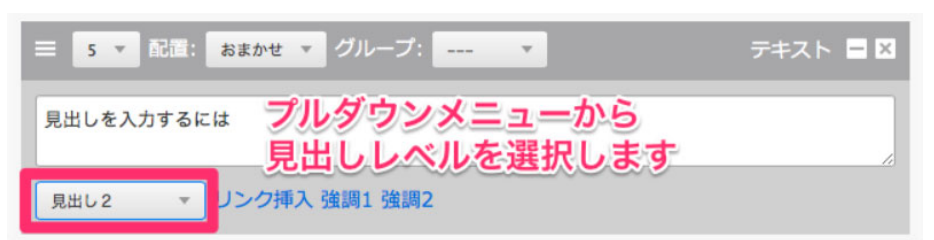

文章の見出しを入力する場合には、テキストユニットの「見出し」を使用します。 文章の先頭に内容の要約としての見出しをつけることで、長い文章も読みやすくな ります。

### 画像を挿入する

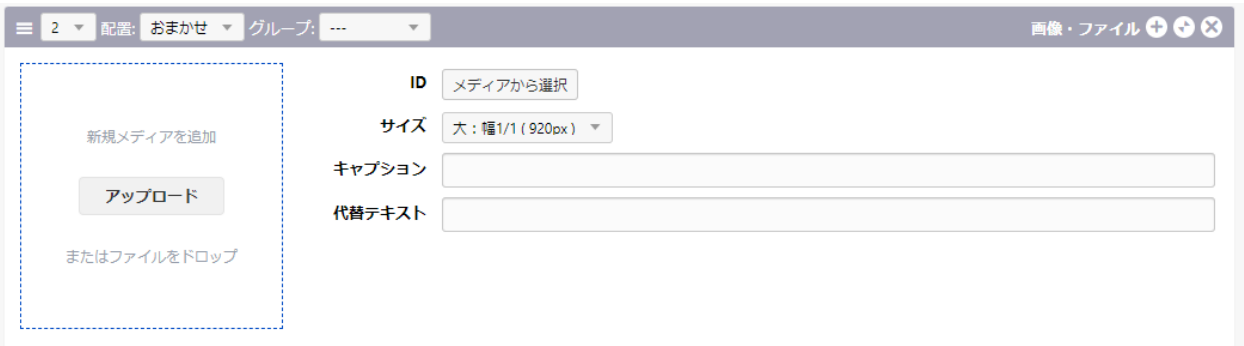

写真、画像の入力には専用のユニット「画像・ファイル」を使用します。 すでにアップ済みの画像は「メディアから選択」 新しく画像をアップする場合は、「アップロード」ボタンをクリックするか、 アップロードエリアに画像をドラッグアンドドロップします。 その後「アップロードして挿入」ボタンで画像がアップされます。

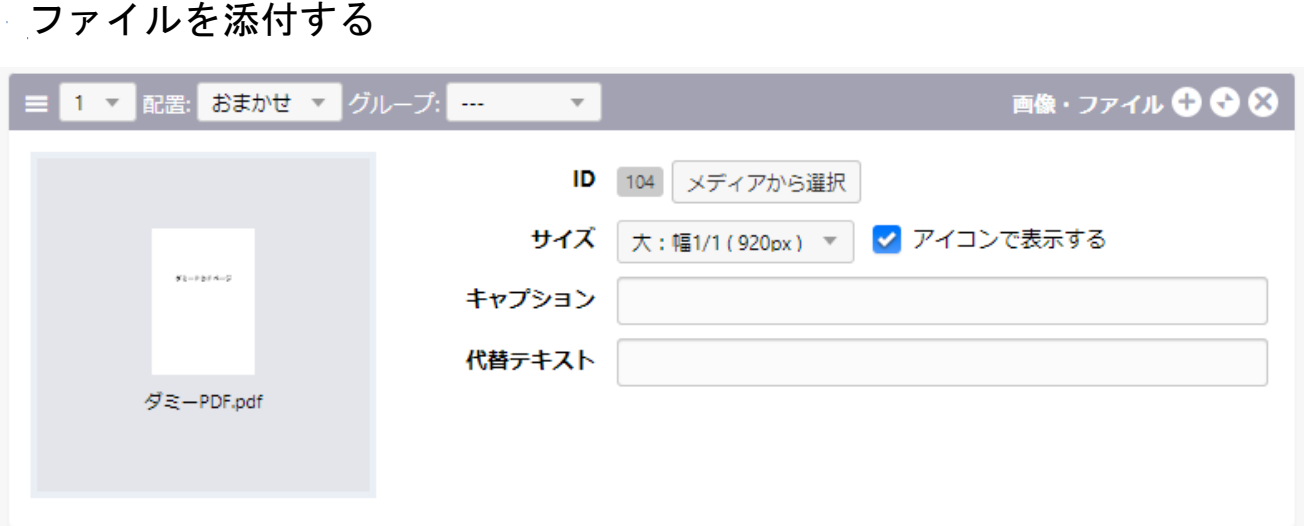

PDF、Office系ファイルなどの添付にも「画像・ファイル」ユニットを使用しま す。PDFの場合のみ画像として表示するか、アイコンとして表示するかを選択で きます。「アイコンで表示する」にチェックを入れるとPDFアイコンが表示され、 クリックするとPDFを閲覧する形になります。

# 添付済みのファイルを更新する

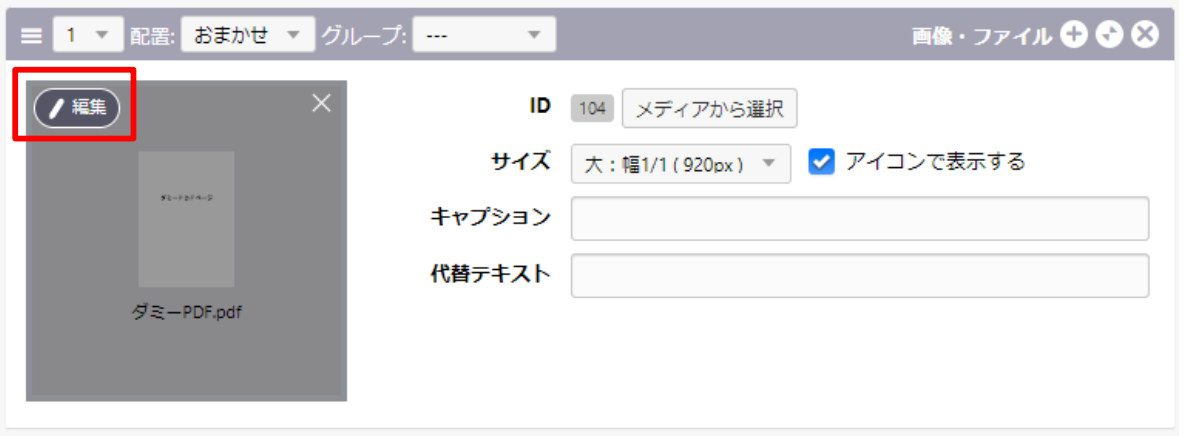

添付済みのファイルを更新する場合は、 プレビューエリアにマウスをのせ、「編集」をクリックします。

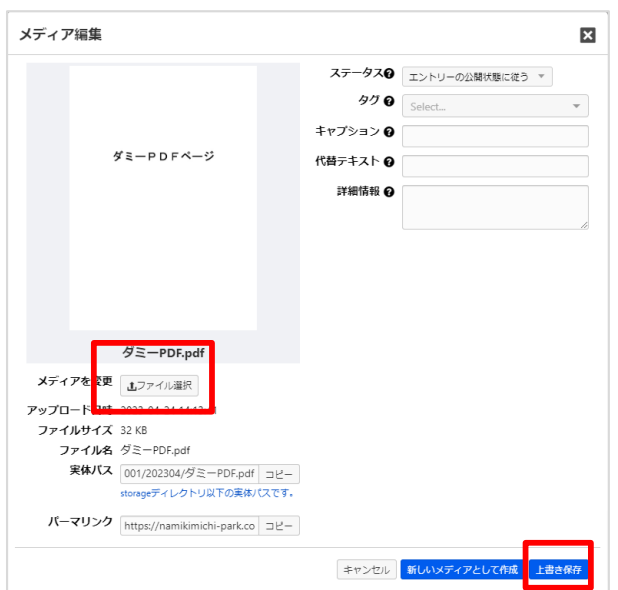

「ファイルを選択」から新しいファイル をアップし、青色の「上書き保存」を クリックします。

# 表を作成する

### テーブルユニット(表を表示したいとき)

a‐blog cmsでは、ExcelやGoogleスプレッドシートのように表組の中にデータを入 力するテーブルユニットがあります。

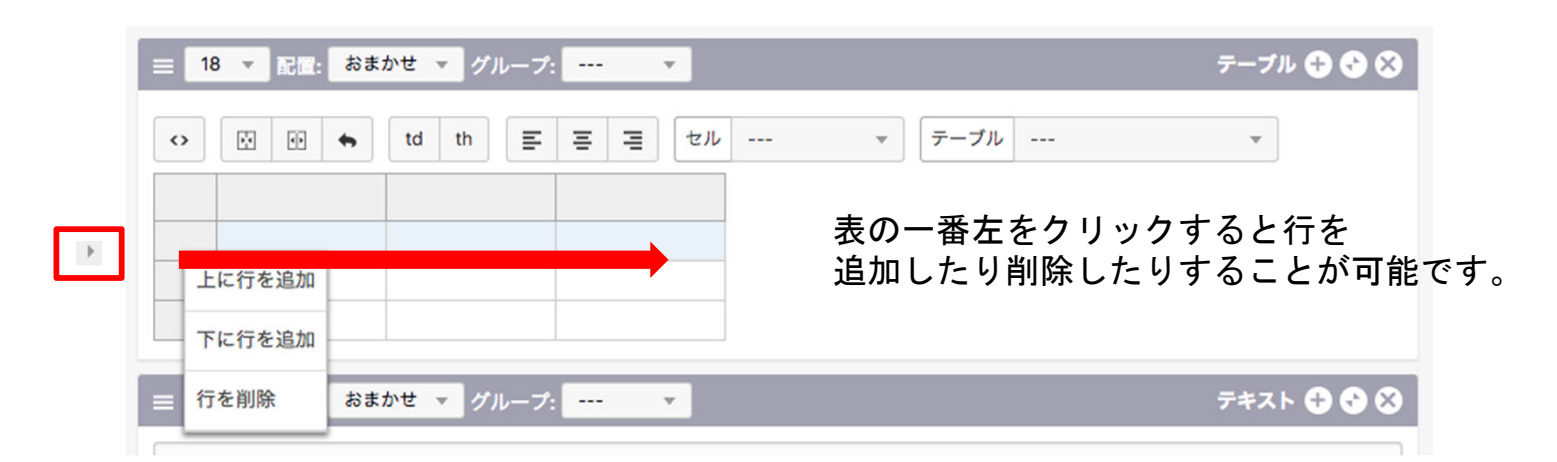

# ・各アイコンの説明

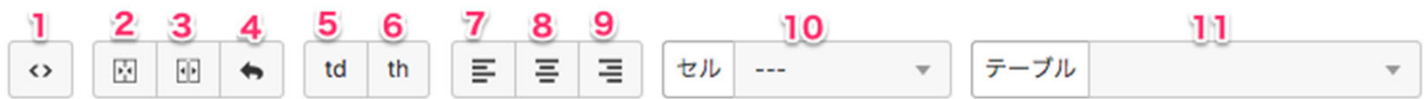

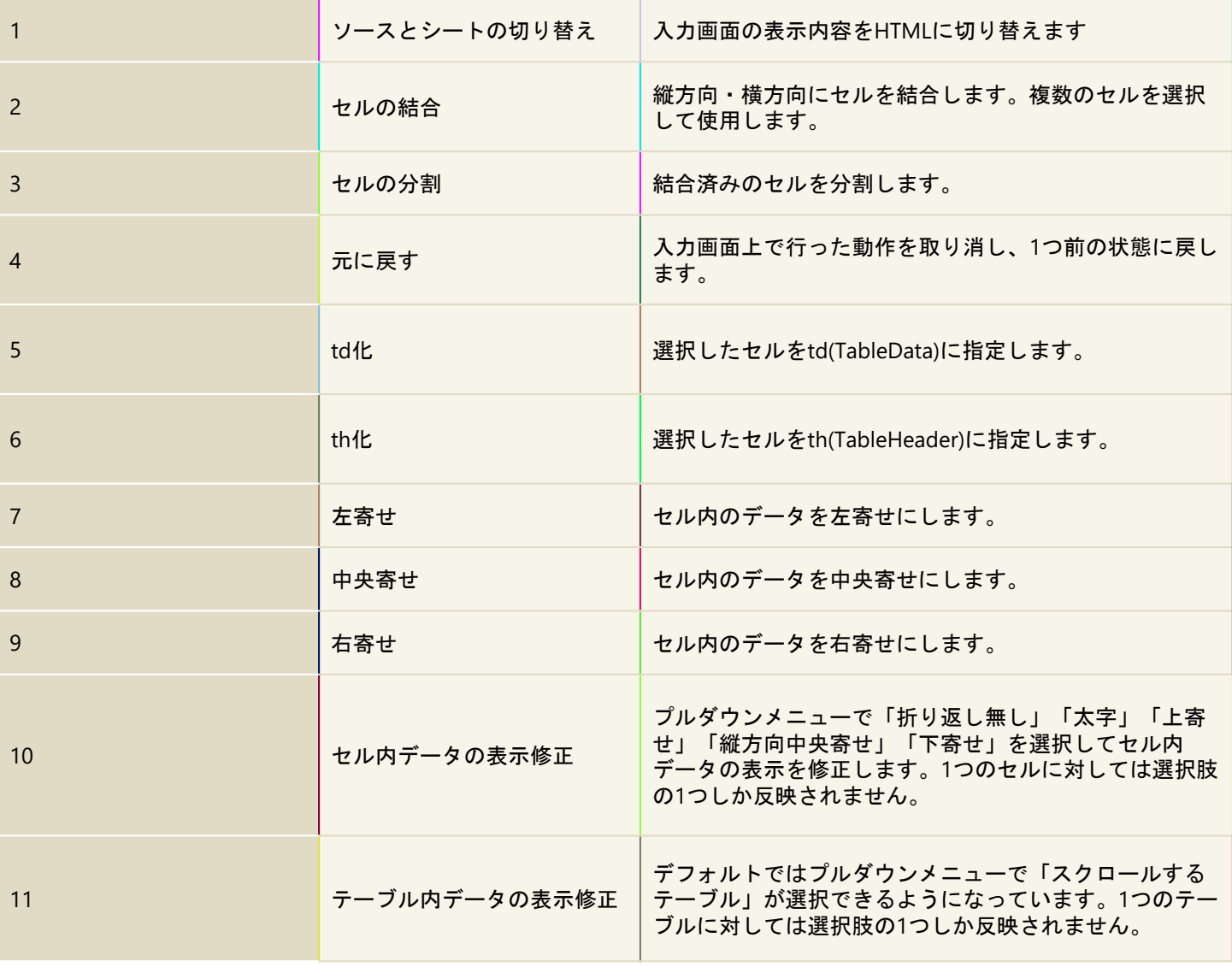

Wordのように入力する(色文字・太字・中央寄せ・右寄せなど)

・WYSIWYG(ウィジウィグ)とは

WYSIWYGとは、「What You See Is What You Get」の略で、 「ウィジウィグ」と読みます。 入力画面上で表示されている通りに表示することができます。

・WYSIWYGユニットの利用方法

まず、テキストユニットの「WYSIWYG」を選択します。選択した時点で、 入力部分がWYSIWYGユニット専用のツール等を備えた画面に切り替わります。 下記のように

Wordとほぼ同じような形でテキストを入力することができます。

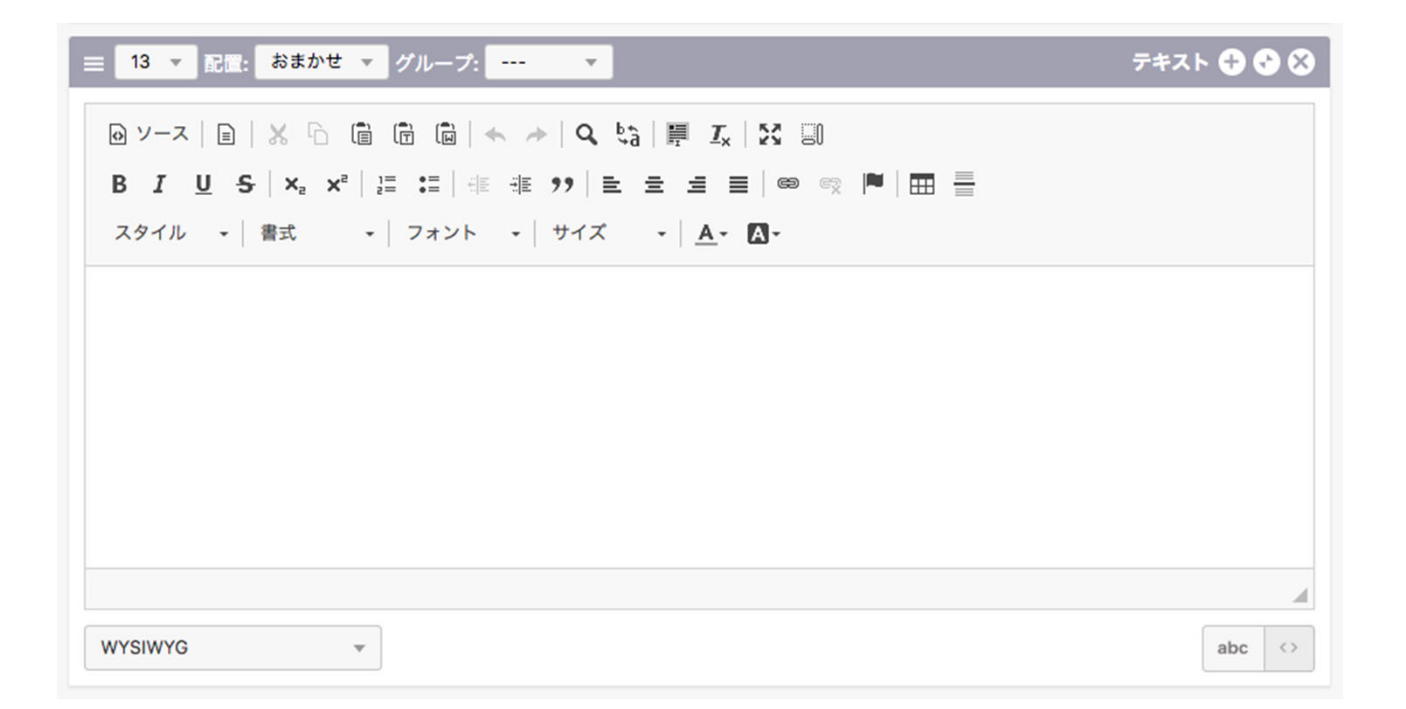

#### 参考サイト

https://www.a‐blogcms.jp/manual/usermanual/unitVariation/entry‐1946.html

「画像・ファイル」ユニットから動画のアップが可能です。 ただしアイコン表示のみに対応しています。

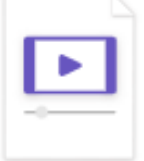

ページ上で動画を再生させたい場合は、 Youtubeに動画をアップロードし、動画ユニットを使用します。

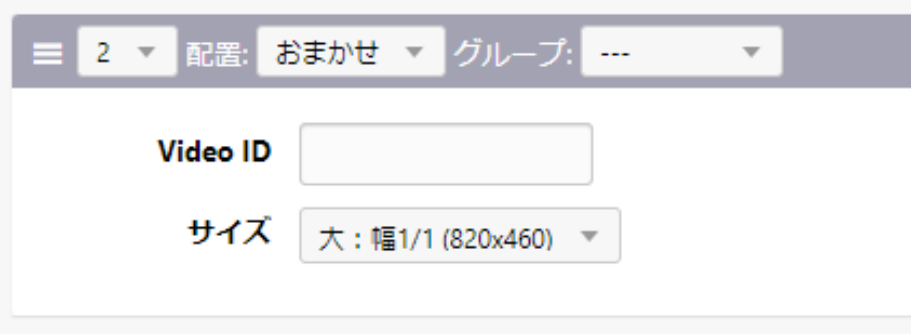

「Video ID」にYoutube動画のIDを入力します。 IDはYoutube動画の共有ボタンをクリックし表示される、 URLの後半部分を入力します。

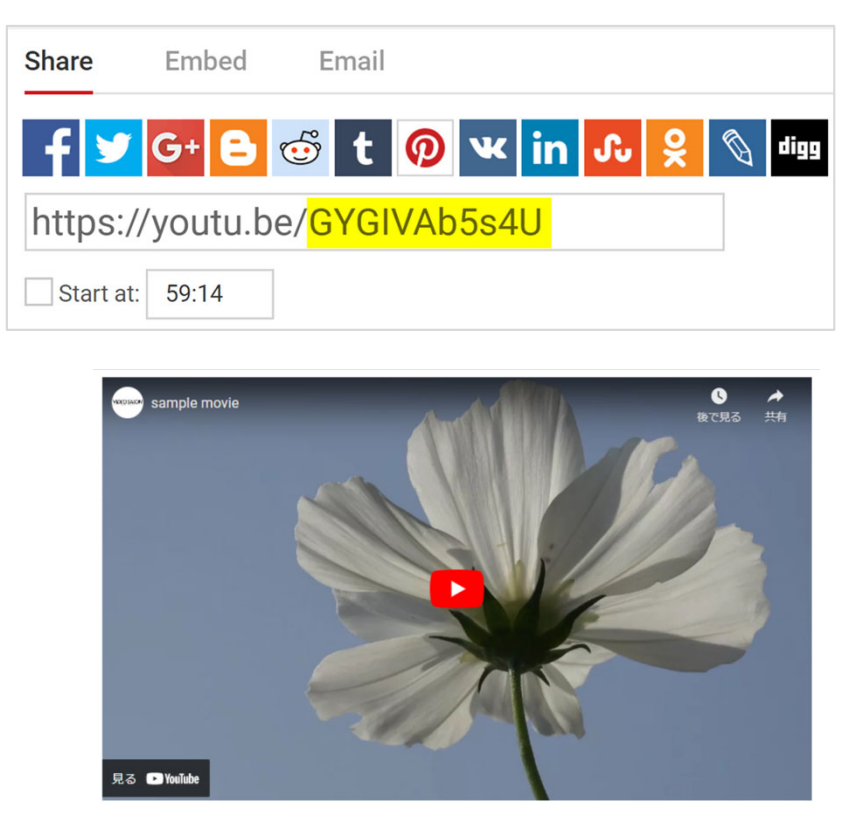

# ユニットのレイアウト機能

#### ユニットグループのサンプルを追加しました

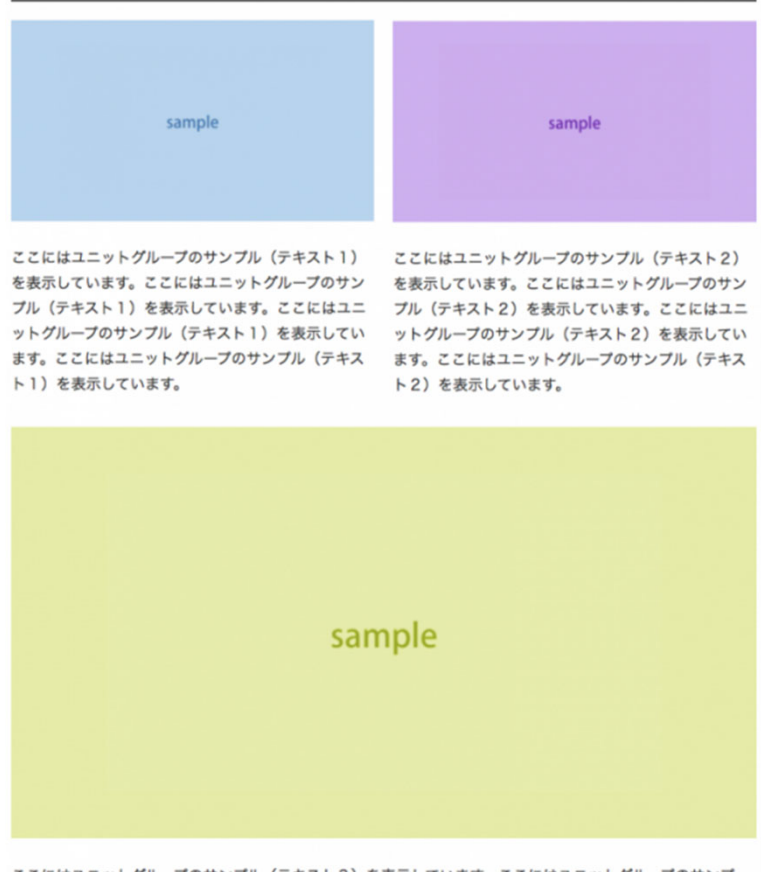

ここにはユニットグループのサンプル (テキスト3) を表示しています。ここにはユニットグループのサンプ ル (テキスト3) を表示しています。ここにはユニットグループのサンプル (テキスト3) を表示していま す。ここにはユニットグループのサンプル (テキスト3) を表示しています。

### レイアウトの変更には、各ユニットで用意されている「配置」の設定を 変更しておこないます。

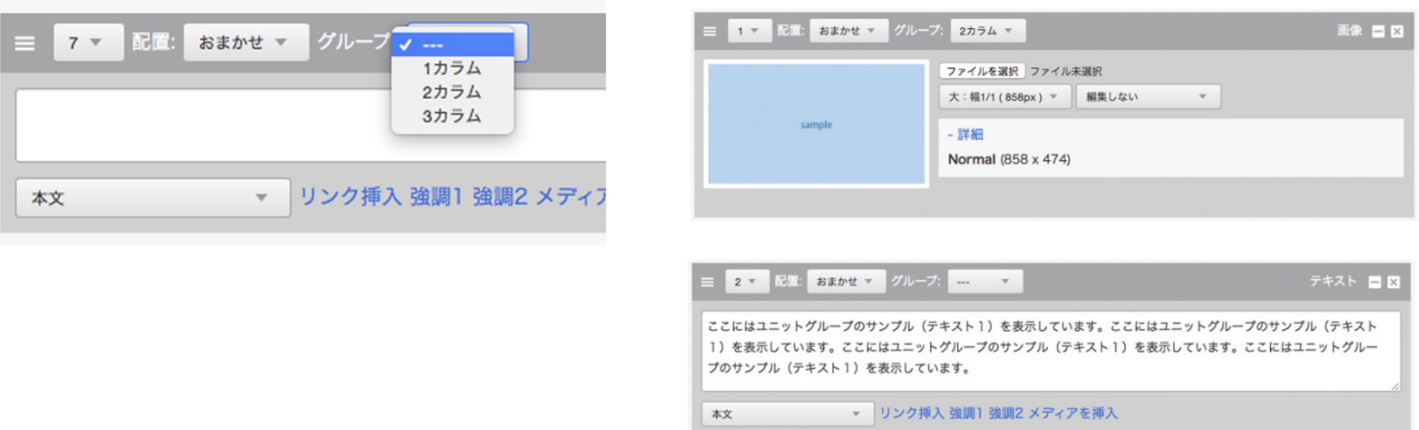

ユニットのレイアウト機能

#### ユニットグループのサンプルを追加しました

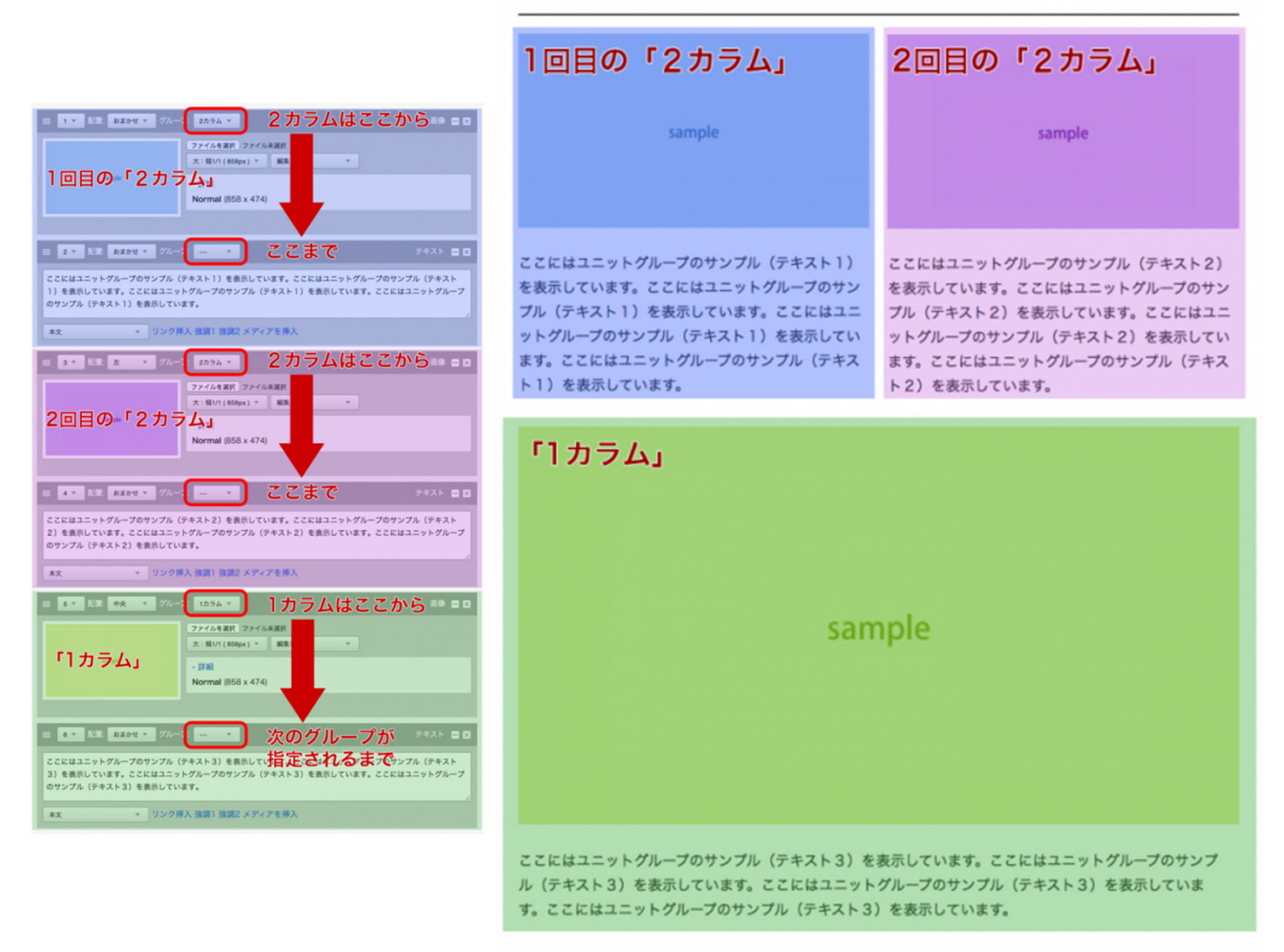

1つ目のユニットで「2カラム」を開始、2つ目のユニットには指定がないため「2カラ ム」が継続されます。(青色で着色した部分です)

3つ目のユニットでは2回目の「2カラム」が指定され、2つ目のグループが始まります。

4つ目のユニットには指定がないため「2カラム」が継続されます。(紫色で着色した部 分です)

5つ目のユニットで「1カラム」を開始しています。3つ目のグループが始まります。6つ 目のユニットには指定がないため「1カラム」が継続されます。(緑色で着色した部分 です)

このように、複数のユニットをまとめる(ユニットグループ化する)ことで、段組みな どのレイアウトや、複数のユニットにまたがる枠線の表示が実現できます。